درخواست –مجوزهای زادی

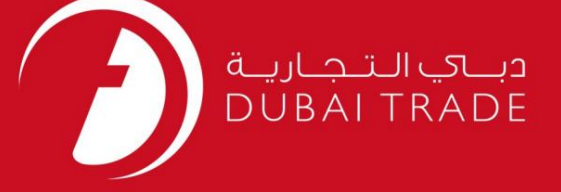

# درخواست –مجوزهای زادی –غذا واردات برای صادرات مجدد تجارت دبی دفترچه راهنمای کاربر

اطلاعات حق چاپ

حق چاپ 2009 ©توسط تجارت دبی. تمامی حقوق محفوظ است این سند و تمامی پیوست های ذکر شده در آن متعلق به تجارت دبی می باشد. این سند فقط باید توسط اشخاص مجاز توسط تجارت دبی به منظور انجام تعهدات خود تحت یک قرارداد خاص با تجارت دبی مورد استفاده قرار گیرد.

کپی، چاپ، افشای غیرمجاز این سند به شخص ثالث و ارسال این سند به هر مقصد دیگر توسط هر رسانه ای، اقدامات قانونی موجب اقدامات قانونی مناسب می شود.

#### اعلان سند کنترل

این یک سند کنترل شده است. دسترسی غیرمجاز، کپی کردن، تک<u>ثیر و استفا</u>ده برای هدفی غیر از آنچه که در نظر گرفته شده است، ممنوع است. این سند در رسانه های الکترونیکی نگهداری می شود. هر کپی سختی از آن کنترل نشده است و ممکن است آخرین نسخه از آخرین نسخه موجود با DUBAI TRADEمطمئن شوید.

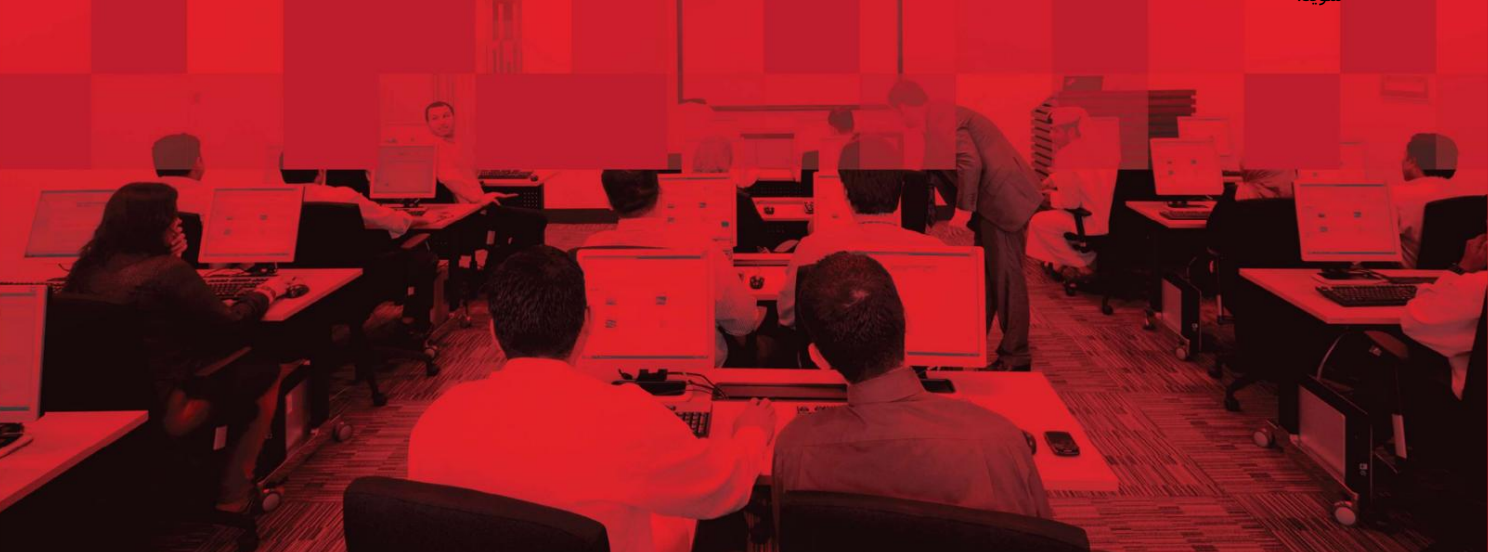

درخواست –مجوزهای زادی

#### جزئیات سند

#### اطلاعات سند

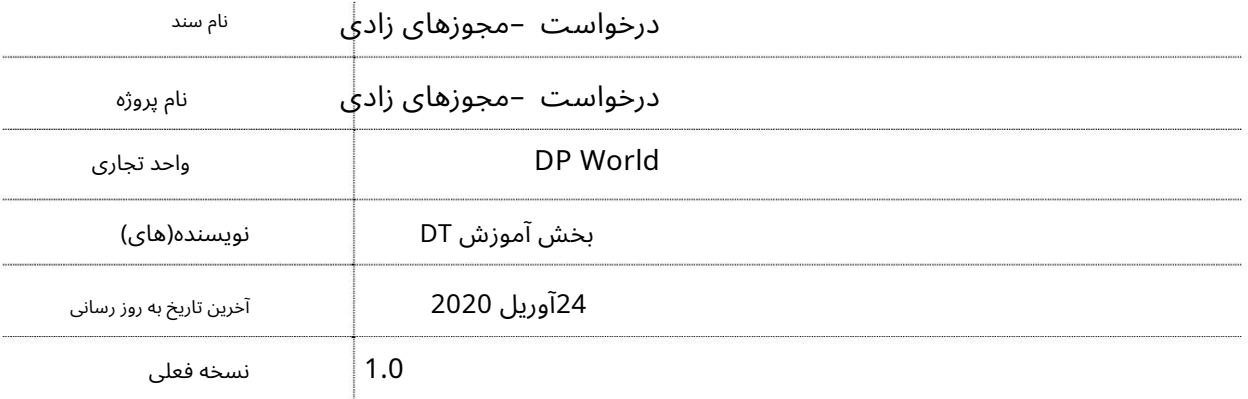

### تاریخچه ویرایشهای

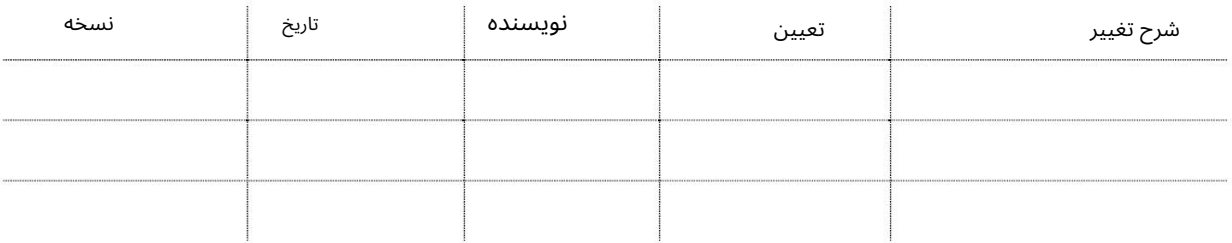

## تاریخچه تایید

![](_page_1_Picture_171.jpeg)

#### توزیع

![](_page_1_Picture_172.jpeg)

درخواست –مجوزهای زادی

# فهرست مطالب

![](_page_2_Picture_14.jpeg)

درخواست –مجوزهای زادی

بررسی اجمالی

این سرویس مشتریان را قادر می سازد تا مجوزهای لازم برای واردات مواد غذایی را از خود پورتال تجارت دبی درخواست، مشاهده و بازیابی کنند.

جهت یابی

.1ورود به دبی تجارت

Permits Zadi 2.را در قسمت Requestانتخا ب کنید

![](_page_3_Picture_198.jpeg)

.3صفحه زیر نمایش داده می شود که مشتریان را قادر می سازد کلیه مجوزهای لازم برای واردات مواد غذایی را درخواست، مشاهده و بازیابی کنند.

![](_page_3_Picture_9.jpeg)

Machine Translated by Google

درخواست –مجوز ها ی زاد ی رو ش

### .Jواردات مواد غذایی برای صادرات مجدد

![](_page_4_Picture_118.jpeg)

کنید کلیکFood Import for Re-export ی رو1.

گزینه های زیر نمایش داده خواهد شد

![](_page_4_Picture_119.jpeg)

New Create 2.را انتخا ب کنید

![](_page_4_Picture_8.jpeg)

درخواست –مجوزهای زادی

صفحه زیر نمایش داده خواهد شد

![](_page_5_Picture_198.jpeg)

User -را انتخا ب کنید

![](_page_5_Picture_199.jpeg)

-انتخاب کشور مبدا -انتخاب بندر ورودی -تاریخ ورود -انتخاب کد خط -انتخاب نام کشتی -شماره سفر. -انتخاب کشور مبدا -انتخاب بندر ورودی -تاریخ ورود -انتخاب کد خط -انتخاب نام کشتی -<br>شماره سفر.<br>-بارنامه شماره<br>-تاریخ بارنامه -نوع صادرات (صادرات کامل یا صادرات جزئی)<br>-اگر گواهی سلامت مورد نیاز است را علامت بزنید (فقط

-تاریخ بارنامه -نوع صادرات (صادرات کامل یا صادرات جزئی)

-اگر گواهی سلامت مورد نیاز است را علامت بزنید (فقط برای صادرات کامل) -اظهارات / یادداشت های مشتری

![](_page_5_Picture_200.jpeg)

درخواست –مجوزهای زادی

-بارگذاری سند بارنامه<br>-آپلود لیست بسته بند<br>-بارگذاری سند دیگر -سند گواهی سلامت -آپلود لیست بسته بندی

![](_page_6_Picture_4.jpeg)

![](_page_6_Picture_130.jpeg)

شماره کانتینر را وارد کنید. -رو ی Items Edit/Addکلیک کنید

– B List Packing List Packing List<br>I List توضیحات کالا را وارد کنید.<br>Search by Container No.<br>احتوضیحات کالا را وارد کنید.<br>-توضیحات کالا را وارد کنید<br>I List Packing Search by Container No.<br>Pontainer No. اکنون لیست بسته بند  $\alpha$ 

![](_page_6_Picture_131.jpeg)

 $1.1$ 

درخواست –مجوزهای زادی

![](_page_7_Picture_198.jpeg)

![](_page_7_Picture_199.jpeg)

صفحه زیر پس از افزودن جزئیات مورد نمایش داده می شود

![](_page_7_Picture_200.jpeg)

![](_page_7_Picture_201.jpeg)

درخواست –مجوزهای زادی

8.پس از وارد کردن تمام اطلاعات روی Continueکلیک کنید

![](_page_8_Picture_79.jpeg)

.9جزئیات درخواست را بررسی کنید، شرایط و شرایط را بخوانید و قبول کنید و سپس کلیک کنید

ارسال

درخواست –مجوزهای زادی

![](_page_9_Picture_19.jpeg)

# درخواست –مجوزهای زادی

#### تاییدیه زیر نمایش داده خواهد شد

![](_page_10_Picture_3.jpeg)

![](_page_10_Picture_44.jpeg)

درخواست –مجوزهای زادی

![](_page_11_Picture_2.jpeg)

www.dubaitrade.ae